#### Руководство пользователя Smart Pianist

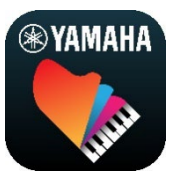

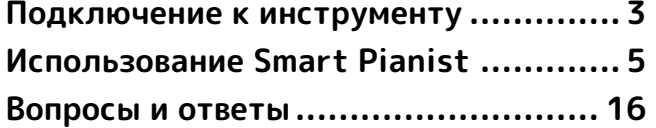

Smart Pianist — это приложение, которое можно использовать на интеллектуальном устройстве, подключив его к совместимому цифровому музыкальному инструменту Yamaha. Чтобы просмотреть список совместимых моделей и функций, нажмите [здесь](https://download.yamaha.com/files/tcm:39-1262339).

\* Yamaha может время от времени обновлять приложение без предварительного уведомления. Чтобы воспользоваться всеми преимуществами функций, рекомендуется использовать последнюю версию. Данное руководство основано на версии, доступной на момент публикации.

#### О данном руководстве

- Иллюстрации и снимки экранов (сделанные, когда iPad находится в альбомной ориентации) приведены в данном руководстве только в качестве примеров. Вот почему функции на некоторых снимках экрана могут отличаться от реальных в зависимости от подключенной модели.
- iPad и iPadOS являются товарными знаками Apple Inc., зарегистрированными в США и других странах.
- IOS является товарным знаком или зарегистрированным товарным знаком корпорации Cisco, зарегистрированным в США и других странах, и используется по лицензии.
- App Store и iCloud Drive являются знаками обслуживания Apple Inc., зарегистрированными в США и других странах.
- Android является товарным знаком Google LLC.
- Wi-Fi является зарегистрированным товарным знаком Wi-Fi Alliance®.
- Словесный знак Bluetooth® и соответствующие логотипы являются товарными знаками Bluetooth SIG, Inc. Любое их использование корпорацией Yamaha осуществляется на основании соответствующей лицензии.

# **B** Bluetooth<sup>®</sup>

<span id="page-0-0"></span>• Названия компаний и изделий, упомянутые в данном руководстве, являются товарными знаками или зарегистрированными товарными знаками соответствующих компаний.

#### Информация об авторских правах

• При использовании музыкальных данных, звуковых данных и данных о партитурах, продаваемых или предоставляемых корпорацией Yamaha или третьими лицами, вы не должны совершать какиелибо действия, которые нарушают авторские права, права собственности, другие права и интересы

корпорации Yamaha или третьих лиц, а также следующие действия.

- Действия, которые нарушают условия использования данных, отдельно оговоренные поставщиком данных в отношении коммерчески доступных данных партитур или музыкальных данных.
- Публикация видеороликов, содержащих экран отображения партитур, или другие действия, направленные на распространение содержания, правами на которое владеет корпорация Yamaha или третья сторона.
- Smart Pianist включает содержание, авторские права на которое принадлежат Yamaha или в отношении которого Yamaha имеет лицензию на использование авторских прав других лиц. В соответствии с законами о защите авторских прав и другими соответствующими законами вам НЕ разрешается заниматься распространением носителей, на которых сохранено или записано такое содержание, которое при этом остается полностью аналогичным или очень похожим на то, что хранится в Smart Pianist.

\* Описанное выше содержание включает компьютерные программы, данные стиля аккомпанемента, данные в формате MIDI и WAVE, данные записи тембров, партитуру, данные партитуры и т. п.

\* Разрешение со стороны Yamaha не требуется, если вы распространяете носитель, на котором записано ваше исполнение или музыкальное произведение, созданное с помощью такого содержания.

#### Об этом программном обеспечении и его руководстве пользователя

- Авторские права на это программное обеспечение и его руководство пользователя принадлежат исключительно корпорации Yamaha.
- Копирование данного программного обеспечения и воспроизведение его руководства пользователя или любой их части любыми способами без письменного разрешения изготовителя категорически запрещены.

• Корпорация Yamaha не делает каких-либо заявлений и не предоставляет каких-либо гарантий относительно использования данного программного обеспечения и его руководства пользователя и ни при каких обстоятельствах не несет ответственности за последствия использования таковых.

# <span id="page-2-0"></span>Подключение к инструменту

Следуйте инструкциям далее, чтобы подключить инструмент с помощью мастера подключения в Smart Pianist.

#### УВЕДОМЛЕНИЕ

Все настройки в инструменте заменяются настройками в Smart Pianist, когда инструмент подключен к Smart Pianist. Когда Smart Pianist подключен к инструменту, игра на клавиатуре — единственная операция, которую можно выполнять на инструменте. Используйте Smart Pianist для управления инструментом.

#### ПРИМЕЧАНИЕ

При подключении через Bluetooth мы рекомендуем сначала подключиться к инструменту, оснащенному функцией аудиоподключения по Bluetooth, используя эту функцию, а затем запустить Smart Pianist. Это связано с тем, что мастер подключения работает только с Bluetooth MIDI. Подробную информацию об аудиоподключении по Bluetooth см. в руководстве пользователя для своего инструмента.

- **1.** Проверьте, какую модель или ОС интеллектуальных устройств можно использовать.
	- iOS/iPadOS: Сведения о Smart Pianist в App Store можно просмотреть, выполнив поиск на своем интеллектуальном устройстве.
	- Android: См. [список устройств](https://download.yamaha.com/files/tcm:39-1193040/)  [Android, одобренных для работы](https://download.yamaha.com/files/tcm:39-1193040/)  [со Smart](https://download.yamaha.com/files/tcm:39-1193040/) Pianist.
- **2.** Установите Smart Pianist на своем интеллектуальном устройстве.
- **3.** Запустите Smart Pianist на своем интеллектуальном устройстве.

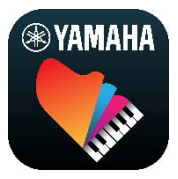

**4.** Нажмите **В.** (Меню) в левом верхнем

углу дисплея, чтобы открыть меню.

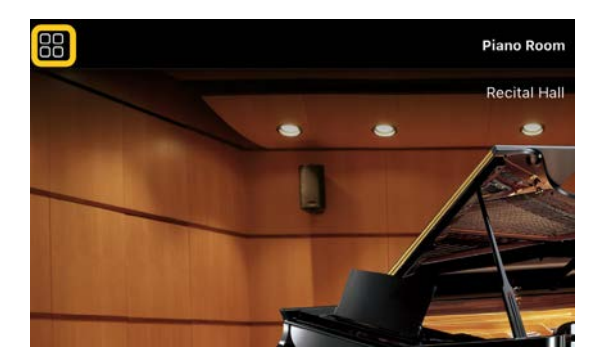

**5.** Нажмите [Instrument] (Инструмент), чтобы вызвать экран подключения.

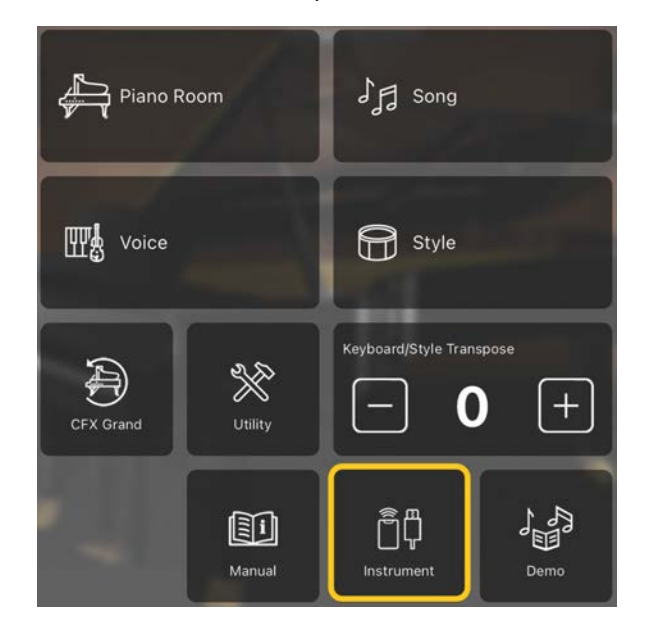

**6.** Нажмите [Start Connection Wizard] (Запустить мастер подключения) внизу по центру.

#### **Start Connection Wizard**

**7.** Следуйте инструкциям мастера подключения, чтобы подключить инструмент и интеллектуальное устройство.

Вы также можете свериться со списком «Настройки подключения к Smart Pianist», который отображается во время работы [здесь](https://manual.yamaha.com/mi/app/smartpianist_connect/). При успешном подключении вместо [Instrument] под значком появится название модели.

**8.** Управляйте инструментом с помощью Smart Pianist.

#### ◆ Отключение инструмента

Можно отключить инструмент от Smart Pianist, закрыв приложение в интеллектуальном устройстве. Даже если приложение Smart Pianist отключено, можно использовать инструмент с настройками, установленными в приложении, до тех пор, пока питание инструмента не будет отключено.

# <span id="page-4-0"></span>Использование Smart Pianist

Доступные функции Smart Pianist различаются в зависимости от подключенного инструмента, и на экране Smart Pianist отображаются только те функции, которые можно использовать. [Здесь](https://download.yamaha.com/files/tcm:39-1262339) можно найти список доступных функций для каждого инструмента. В этой главе изучите сначала раздел [Основные операции,](#page-4-1) а затем инструкции по каждой функции, выбранной в описанном ниже меню.

#### <span id="page-4-1"></span>Основные операции

В этом разделе дается объяснение часто используемых кнопок управления ①–⑦.

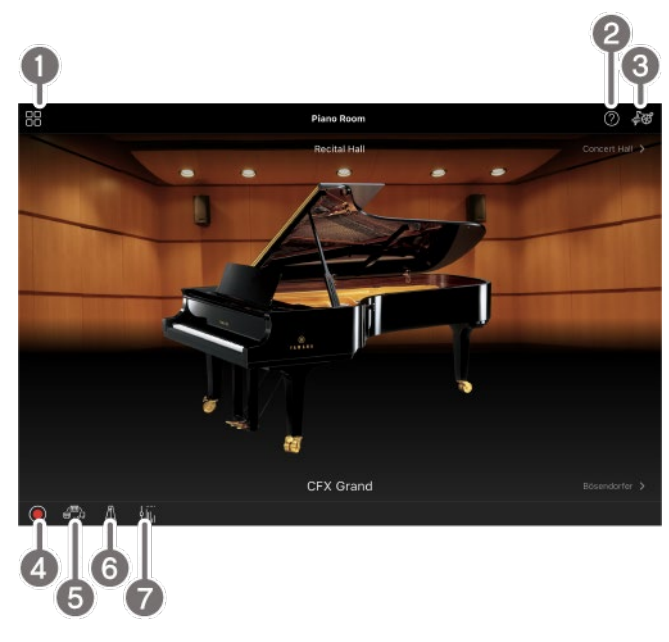

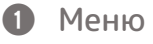

Это путь к каждой функции. Здесь можно выбрать функцию, которую следует использовать. Меню отличается в зависимости от подключенного инструмента. Чтобы закрыть меню, нажмите в любом месте фона (где нет значков).

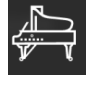

Piano [Room \(фортепианный концерт\)](#page-5-0)

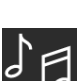

[Song \(Композиция\) \(воспроизведение и](#page-7-0) 

[запись композиций, отображение партитур\)](#page-7-0)

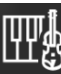

[Voice \(игра на клавиатуре с различным](#page-5-1) 

[звучанием\)](#page-5-1)

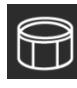

[Style \(Стиль\) \(игра с](#page-6-0) 

[автоаккомпанементом\)](#page-6-0)

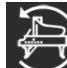

[CFX Grand\\* \(возврат к тембру](#page-13-0) 

[фортепиано по умолчанию\)](#page-13-0)

\* Отображается имя тембра фортепиано по умолчанию (например, CFX Grand).

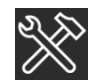

[Utility \(настройка общих параметров\)](#page-14-0)

O

[Keyboard/Style](#page-14-1) 

[Transpose \(транспонирование высоты звука в](#page-14-1) 

[полутонах\)](#page-14-1) 

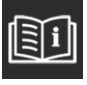

[Manual \(открытие этого руководства\)](#page-14-2)

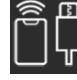

[Instrument \(подключение к](#page-14-3) 

[инструменту\)](#page-14-3)

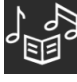

[Demo \(просмотр демонстрационных](#page-14-4) 

[видеороликов\)](#page-14-4)

#### 2 Справка

Показывает описание функции. Вы можете вызвать инструкции, нажав на элемент, выделенный в желтом поле.

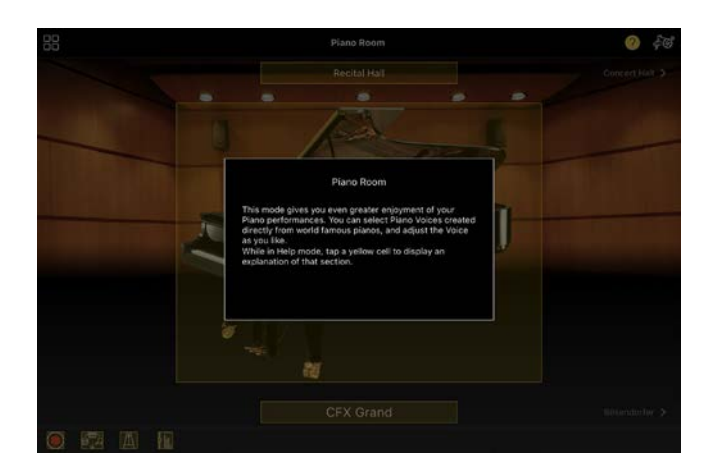

#### **<sup>6</sup>** [Settings] (Настройки)

Вызывает экран настроек для выбранной в меню функции (Piano Room, Voice, Style, Song). Для каждой функции можно выполнить различные настройки.

#### d Запись

Вызывает окно записи, в котором вы можете записать свое исполнение.

#### e Регистрационная память

Можно сохранить и загрузить текущие настройки, например тембр и стиль. Это позволяет при необходимости легко вызывать нужные настройки.

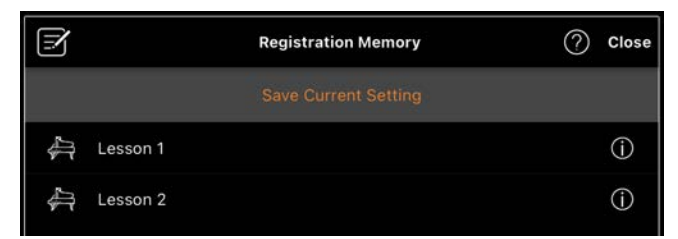

Нажмите [Save Current Setting] (Сохранить текущую настройку), чтобы сохранить текущие настройки. Чтобы вызвать настройки, выберите нужную регистрационную память из списка. Вы можете просмотреть, какие настройки сохранены в выбранной регистрационной памяти, нажав  $\Phi$  [Information].

#### f Метроном/ритм

Вызывает окно Metronome/Rhythm (Метроном/ритм), в котором можно использовать метроном или выбрать и воспроизвести ритм. Здесь также можно задать параметры, связанные с ритмом, например, будет ли записываться ритм при записи вашего исполнения.

#### g Баланс громкости

Вызывает окно баланса, в котором можно настроить баланс громкости звука клавиатуры, стиля, композиции, микрофона и т. д.

# <span id="page-5-0"></span>Piano Room (фортепианный концерт)

Вы можете наслаждаться любимым звуком фортепиано. Перелистывая изображение фортепиано или фон вправо или влево, можно изменить тип фортепиано или среду.

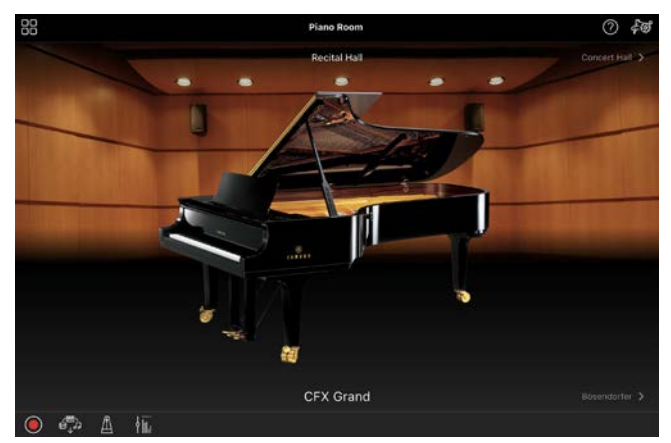

На экране Piano Room Setting можно изменять по своему усмотрению такие настройки, как резонанс звука и реакция на силу нажатия.

# <span id="page-5-1"></span>Voice (игра на клавиатуре с различным звучанием)

Вы можете играть на клавиатуре, используя широкий спектр инструментальных тембров, включая

фортепиано, струнные, медные, духовые инструменты и многое другое. Чтобы выбрать тембр, нажмите на изображение инструмента.

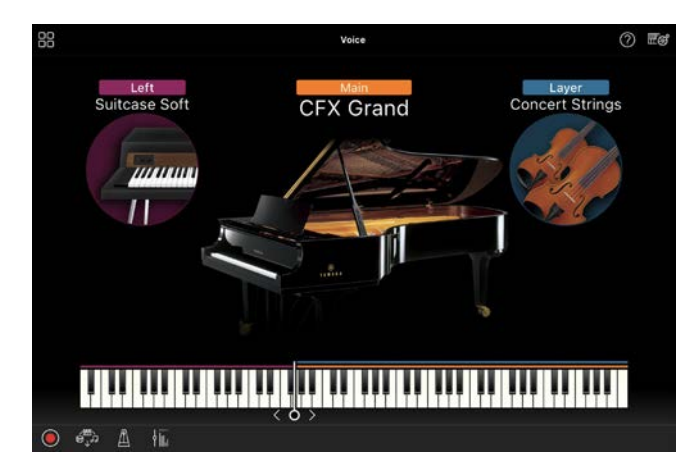

Можно не только сыграть только один тембр (основной), но и наложить другой тембр (партию слоя) на основную партию. Можно также играть другим тембром в левой части клавиатуры, включив партию левой руки.

Если партия левой руки включена, точка, разделяющая клавиатуру на правую и левую части (называемая точкой разделения), может быть изменена путем перемещения линии вправо или влево на иллюстрации клавиатуры. Двойное нажатие этой линии восстанавливает настройки по умолчанию (F#2).

## <span id="page-6-0"></span>Style (Стиль) (игра с автоаккомпанементом)

К вашему исполнению могут автоматически добавляться различные образцы аккомпанемента и ритмического сопровождения (в совокупности называемые «стиль»). Это дает возможность создать звучание целого ансамбля или оркестра, даже если играете только вы.

**1.** Коснитесь верхнего левого угла экрана стиля, как показано на рисунке ниже, чтобы вызвать экран выбора стиля.

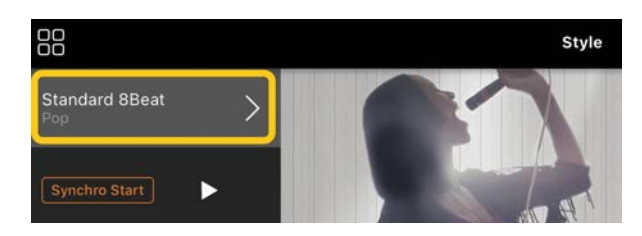

**2.** Выберите нужный стиль на экране выбора стиля, а затем нажмите [Done] (Готово) в правом верхнем углу.

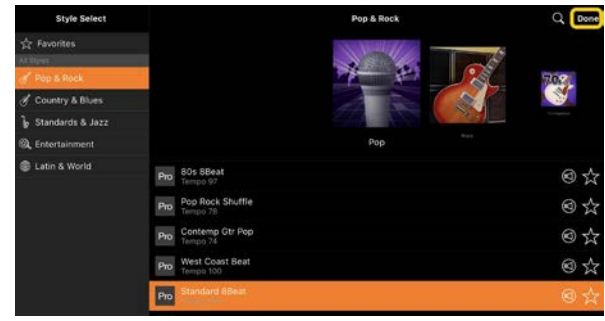

**3.** Когда отображается экран стиля, нажмите (Старт), чтобы запустить воспроизведение, и начните играть на клавиатуре.

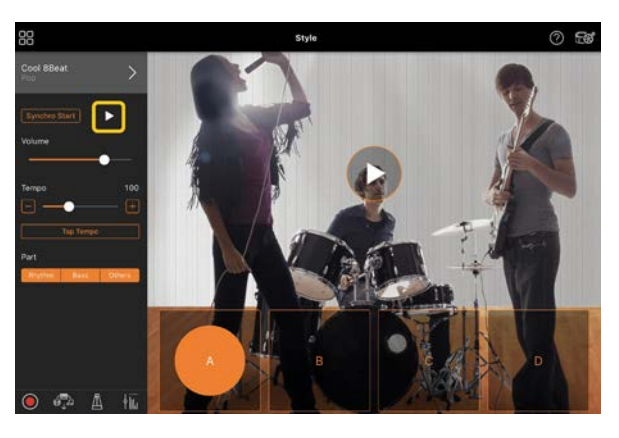

Если включен параметр [Synchro Start] (Синхронный запуск), воспроизведение стиля начинается, как только вы начинаете играть на клавиатуре (без необходимости нажимать  $\blacktriangleright$ ).

Вы можете экспрессивно изменить вариацию аккомпанемента (секции A, B, C или D) в зависимости от динамики вашей игры.

**4.** По окончании исполнения нажмите (Стоп), чтобы остановить воспроизведение. Концовка воспроизводится до остановки стиля.

![](_page_7_Picture_1.jpeg)

# <span id="page-7-0"></span>Song (Композиция) (воспроизведение и запись композиций, отображение партитур)

Термин «композиция» означает музыкальные данные, которые включают встроенные композиции, имеющиеся в продаже музыкальные файлы и т. п. Композиции можно не только воспроизводить и прослушивать, можно также играть на клавиатуре одновременно с воспроизведением композиции и записывать свое исполнение как композицию. Кроме того, можно отображать встроенные или имеющиеся в продаже данные партитуры в формате PDF и использовать различные функции, например, воспроизведение соответствующей композиции.

\* Существует два типа форматов композиций: аудио и MIDI. Подробную информацию см. в статье [«В чем](#page-15-1)  [разница между аудио и MIDI?»](#page-15-1) в разделе «Вопросы и ответы».

#### <span id="page-7-1"></span>Воспроизведение композиции

**1.** Коснитесь верхнего левого угла экрана композиции, как показано на рисунке ниже, чтобы вызвать экран выбора композиции.

![](_page_7_Picture_7.jpeg)

**2.** Выберите нужную композицию на экране выбора композиции.

![](_page_7_Picture_9.jpeg)

\* Композиции, записанные с помощью Smart Pianist, можно выбрать в разделе [User Songs] (Пользовательские композиции), а аудиокомпозиции на интеллектуальном устройстве можно выбрать в [Music Library] (Библиотека музыки).

Если вы выбираете композицию из категории PDF Score (Партитура в формате PDF), см. шаг 3 в документе [«Отображение партитуры в формате](#page-11-0)  [PDF и воспроизведение](#page-11-0)  [соответствующей композиции»](#page-11-0) для получения указаний по дальнейшим шагам.

**3.** Нажмите (Старт) в нижней части экрана выбора композиции, чтобы начать воспроизведение.

![](_page_7_Picture_236.jpeg)

На экране выбора композиции воспроизведение продолжается до тех пор, пока не нажата  $\blacksquare$  (Пауза).

**4.** Если вы хотите увидеть партитуру, нажмите [Done] (Готово) в правом

верхнем углу, чтобы вернуться к дисплею композиции, а затем нажмите (Старт), чтобы начать воспроизведение.

![](_page_8_Picture_1.jpeg)

По завершении выбранной композиции на экране композиции воспроизведение автоматически останавливается.

#### Возврат к экрану выбора композиции

Нажмите название композиции, как показано на рисунке ниже, чтобы вернуться к экрану выбора композиции.

![](_page_8_Picture_5.jpeg)

#### Разучивание композиции

Вы можете более эффективно разучивать композиции, используя функции, описанные в этом разделе. Чтобы использовать эти функции, выберите нужную композицию для разучивания, а затем коснитесь [Score] (Партитура) в

нижней части отображаемой композиции, чтобы отобразить партитуру.

نَا اللَّهُ مِنْهَا وَإِنْ مِنْ مِنْ اللَّهِ وَاللَّهُ وَاللَّهُ وَاللَّهُ وَاللَّهُمُ الْمُؤَلِّهِ و  $(94.1)$ لنان ان در این ان ان اندر کنار دوا  $1 - 1 - 1 - 1$  $\phi_1, \pi, \dots, \pi, \pi$ 

\* Партитуру аудиокомпозиций можно показать на инструменте с помощью функции Audio to Score (Звук в партитуру). Для аудиокомпозиций из перечисленных ниже функций можно использовать только A-B Repeat (Повтор A-B).

# <span id="page-8-0"></span>Guide (функция обучения) Guide

Нажав [Guide], чтобы включить функцию Guide, вы можете практиковаться в своем собственном темпе, поскольку аккомпанемент не будет воспроизводиться дальше, пока вы правильно не сыграете ноты. На инструментах с индикаторами эти индикаторы служат для обозначения нот, которые следует играть, и времени, когда их следует играть.

#### Repeat playback (A-B Repeat) (Повторное воспроизведение [Повтор A-B])

 $A5B$ 

Вы можете указать диапазон тактов и повторно воспроизвести указанный диапазон. Это поможет вам отрабатывать сложные фразы.

- 1. Нажмите **| Старт)**, чтобы начать воспроизведение композиции.
- **2.** Когда воспроизведение достигнет желаемой начальной точки (A), нажмите [A-B], чтобы включить его.
- **3.** Когда воспроизведение достигнет желаемой конечной точки (B), еще раз нажмите [A-B]. При этом автоматически включается повторное воспроизведение выделенного диапазона (от точки A до точки B). Если вы выключите [A-B], диапазон повтора будет очищен.

\* Вы можете перемещать позицию воспроизведения с помощью ползунка, расположенного под названием композиции.

\* Точка B не может быть установлена в конец композиции. В случае аудиокомпозиции точки A/B устанавливаются на начало долей. Когда вы перемещаете ползунок в правый конец, текущая позиция композиции перемещается в начало последней доли в последнем такте композиции. В случае композиции MIDI точки устанавливаются на начало такта. Когда вы перемещаете ползунок в правый конец, положение в текущей композиции перемещается в начало последнего такта композиции. \* Repeat playback (повторное воспроизведение) невозможно использовать во время отображения партитуры в формате PDF.

#### <span id="page-9-1"></span>Двухпозиционное переключение партий

#### Right

Вы можете выключить звук партии (Right/Left/Backing (Партия правой руки / Партия левой руки / Партия сопровождения)) и попытаться самостоятельно сыграть эту партию. Отрабатывайте приглушенную партию одновременно с воспроизведением других партий.

#### Запись исполнения

Вы можете записать свое исполнение в формате аудио или MIDI и сохранить его как композицию. Записанные данные сохраняются на интеллектуальном устройстве. Если вы хотите экспортировать записанные данные из Smart Pianist, см. [Могу ли я перенести](#page-17-0)  [записанные данные в другое устройство?](#page-17-0) в разделе «Вопросы и ответы».

\* Если инструмент подключен по Bluetooth, запись аудио недоступна, даже если в инструменте есть функция записи аудио. Подключитесь другим способом или запишите в формате MIDI.

#### <span id="page-9-0"></span>Запись новой композиции

- **1.** Выполните необходимые настройки, например выберите тембр и стиль.
- **2.** Коснитесь (Запись) на основных экранах (Piano Room, Voice, Style, Song) для вызова окна записи.

![](_page_9_Picture_14.jpeg)

\* Чтобы записать свое исполнение с воспроизведением стиля, коснитесь (Запись) на экране Style.

**3.** Только для инструментов с функцией записи аудио: выберите формат записи [Audio] или [MIDI].

![](_page_9_Figure_17.jpeg)

**4.** Нажмите [New Song] (Новая

#### композиция).

\* Чтобы записать свое исполнение с использованием метронома, коснитесь  $\lceil \frac{1}{2} \rceil$ , чтобы запустить метроном. (Сигналы метронома не записываются.) Чтобы записать свое исполнение с воспроизведением ритма, коснитесь  $[\blacksquare]$ , чтобы выбрать ритм. Теперь закройте окно Metronome/Rhythm (Метроном/ритм), чтобы вернуться в окно записи.

**5.** Нажмите (Запись), чтобы начать запись.

\* Чтобы остановить метроном или воспроизведение ритма, коснитесь  $\Box$ 

- **6.** По окончании исполнения коснитесь (Стоп), чтобы остановить запись.
- **7.** Нажмите [Save] (Сохранить), чтобы сохранить записанное исполнение на интеллектуальное устройство.

Дата и время записи отображаются как название композиции, однако вы можете переименовать композицию, коснувшись ее названия.

![](_page_10_Figure_6.jpeg)

Чтобы воспроизвести сохраненные данные позже, выберите композицию в разделе [User Songs] (Пользовательские композиции) на

экране выбора композиции.

#### Наложение данных на уже записанную композицию (многодорожечная запись)

Вы можете добавить данные к существующей композиции, записав свое исполнение при воспроизведении ранее

записанных партий. Записывая каждую партию отдельно, вы можете создать полную композицию, которую может быть трудно играть вживую. Например, вы можете сначала записать партию правой руки, а затем записать партию левой руки, слушая уже записанную партию правой руки, или вы можете сначала записать воспроизведение стиля, а затем записать мелодии, слушая уже записанный стиль.

\* Наложить данные на уже записанную композицию во время отображения партитуры в формате PDF невозможно.

**1.** Запишите первую композицию, следуя инструкциям в разделе [Запись](#page-9-0)  [новой композиции,](#page-9-0) и сохраните ее.

При записи MIDI установите желаемую партию для записи в положение [Rec], а любые партии, которые вы не хотите записывать, на [Off]. Также укажите каналы (1–16), которым назначены партии для записи.

![](_page_10_Figure_15.jpeg)

На этом экране показан пример записи исполнения партии правой руки (главная партия) на канале 1.

- **2.** Выберите уже записанную композицию на экране выбора композиции.
- **3.** Коснитесь **O** (Запись) на основных экранах (Piano Room, Voice, Style, Song), чтобы вызвать окно записи, а затем убедитесь, что отображается название композиции, сохраненной на шаге 1.
- **4.** (Только запись MIDI) Установите нужные партии для записи в положение [Rec], а затем укажите каналы,

![](_page_11_Figure_3.jpeg)

которым назначены партии для записи.

На этом экране показан пример записи исполнения партии левой руки (главная партия) на канале 2.

Вы можете видеть, что часть канала 1 (правая), записанная на шаге 1, содержит данные, как показано на изображении инструмента, показанном в нижней части дисплея. Ранее записанные данные будут переопределены, если задать значение [Rec] для каналов с записанными данными.

- **5.** Нажмите (Запись), чтобы начать запись.
- **6.** По окончании исполнения коснитесь (Стоп), чтобы остановить запись.
- **7.** Нажмите [Save] (Сохранить), чтобы сохранить записанное исполнение на интеллектуальное устройство. Если вы хотите сохранить композицию как композицию, отличную от композиции, выбранной на шаге 2, здесь можно переименовать композицию перед сохранением.

![](_page_11_Picture_234.jpeg)

<span id="page-11-0"></span>Отображение партитуры в формате PDF и воспроизведение соответствующей композиции

Можно отображать встроенные партитуры в формате PDF (данные партитуры в формате PDF) и использовать различные функции, такие как воспроизведение композиции. Если вы импортируете имеющуюся в продаже партитуру в формате PDF в Smart Pianist, партитура будет проанализирована автоматически, и вы сможете воспроизвести композицию так же, как и встроенную партитуру в формате PDF.

\* В зависимости от подключенного инструмента воспроизведение соответствующей композиции может оказаться невозможным, даже если вы импортируете и отобразите имеющуюся в продаже партитуру в формате PDF. Чтобы просмотреть список совместимых моделей и функций, нажмите [здесь](https://download.yamaha.com/files/tcm:39-1262339).

\* Термин «Имеющаяся в продаже партитура в формате PDF» относится к данным партитуры, которые продаются в виде данных в формате PDF. Он не включает такие данные, как отсканированные или сфотографированные печатные партитуры, сохраненные в формате PDF.

\* В некоторых случаях вы не сможете воспроизвести соответствующую композицию, даже если импортируете имеющуюся в продаже партитуру в формате PDF. В этих случаях кнопка воспроизведения ( ) не будет отображаться на экране на шаге 4. Даже если есть возможность воспроизвести соответствующую композицию, ее воспроизведение может не соответствовать воспроизведению партитуры в формате PDF.

\* Данные композиции, созданные автоматически из имеющейся в продаже партитуры в формате PDF, нельзя экспортировать.

**1.** (Только при отображении встроенной

партитуры в формате PDF:) Коснитесь

верхнего левого угла экрана

композиции, как показано ниже,

чтобы вызвать экран выбора

композиции, а затем выберите

нужные данные в категории

«Партитура в формате PDF».

![](_page_12_Picture_12.jpeg)

**2.** (Только при отображении имеющейся

в продаже партитуры в формате PDF:) Импортируйте партитуру в формате PDF в Smart Pianist.

- 2-1 Сохраните имеющуюся в продаже партитуру в формате PDF на свое интеллектуальное устройство или в [интернет](#page-16-0)[хранилище](#page-16-0).
- 2-2 Коснитесь верхнего левого угла экрана композиции, как показано ниже, чтобы вызвать экран выбора композиции.

![](_page_12_Picture_254.jpeg)

2-3 На экране выбора композиции выберите [User Songs] (Пользовательские

композиции), а затем нажмите

(Импорт).

![](_page_12_Picture_21.jpeg)

2-4 Выберите папку, в которую вы сохранили партитуру в формате PDF на шаге 2-1, а затем коснитесь нужной партитуры в формате PDF для импорта. Сведения см. в

документации по этому интеллектуальному устройству.

- 2-5 Когда появится запрос на подтверждение, коснитесь [Import] (Импорт).
- 2-6 Коснитесь импортированной партитуры в формате PDF.

![](_page_13_Figure_3.jpeg)

**3.** Коснитесь [Done] (Готово) в правом верхнем углу, чтобы отобразить партитуру в формате PDF.

![](_page_13_Picture_5.jpeg)

**4.** Коснитесь **•** (Воспроизвести) верхней части экрана, чтобы начать воспроизведение.

![](_page_13_Picture_7.jpeg)

\* Если партитуру в формате PDF невозможно проанализировать, кнопка  $\blacktriangleright$  (Воспроизвести) отображаться не будет.

**5.** Чтобы вернуться к экрану выбора композиции, коснитесь (Подробнее), чтобы открыть расширенные настройки, а затем

коснитесь названия композиции или имени файла, как показано на рисунке ниже.

![](_page_13_Picture_230.jpeg)

В расширенных настройках можно задать следующие параметры.

(Функция обучения Guide): Включает или выключает [функцию](#page-8-0)  [обучения Guide](#page-8-0).

![](_page_13_Picture_14.jpeg)

Закройте расширенные настройки.

 $\mathbb{E}$ : Если вы измените темп воспроизведения композиции импортированной партитуры в формате PDF, можно сохранить измененный темп, коснувшись этого значка.

Партия: Включает или выключает [партии](#page-9-1).

\* Функцию перелистывания страниц удобно назначить на педаль. Это можно сделать, выбрав [Utility]→[Pedal] (Служебные→Педаль), а для некоторых инструментов — [Song Settings]→[Score]→[Page Turning by Pedals] (Настройки композиции→Партитура→Перелистывание страниц педалями).

# <span id="page-13-0"></span>Возврат к тембру фортепиано по умолчанию

В меню отображается имя тембра фортепиано по умолчанию (например, CFX Grand) для подключенного инструмента. Нажав на него, вы можете легко сбросить настройки тембра и играть на всей клавиатуре с тембром фортепиано по умолчанию.

## <span id="page-14-0"></span>Utility (настройка общих параметров)

На экране Utility (Служебный) вы можете выполнять различные настройки, относящиеся ко всему инструменту, такие как подстройка, настройки клавиатуры, настройки педали и настройки микрофона.

# uto Power Off

# <span id="page-14-1"></span>Keyboard/Style Transpose (транспонирование высоты звука в полутонах)

Нажимая кнопки Keyboard/Style Transpose (Транспонирование клавиатуры/стиля) [−]/[+] в меню, вы можете транспонировать высоту звука для клавиатуры и воспроизведения стиля. Настройки здесь связаны с настройками «Транспонирование» на экране Utility (Служебный).

# <span id="page-14-2"></span>Manual (открытие этого руководства)

Коснитесь [Manual] (Руководство) в меню, чтобы открыть это руководство.

## <span id="page-14-3"></span>Instrument (подключение к инструменту)

В меню [Instrument] (Инструмент) можно подключить Smart Pianist к инструменту. Если инструмент подключен, здесь отображается название модели. Дополнительные сведения см. в разделе [Подключение к инструменту](#page-0-0).

# <span id="page-14-4"></span>Demo (просмотр демонстрационных видеороликов)

Вы можете просмотреть полезные видеоролики о подключенном инструменте, в которых рассказывается о его различных функциях. Когда отображается экран Demo (Демонстрационные ролики), нажмите нужный видеоролик для запуска воспроизведения.

# <span id="page-15-0"></span>Вопросы и ответы

Доступность определенных функций различается в зависимости от подключенного инструмента. Некоторые функции могут оказаться недоступными для использования в Smart Pianist, даже если эти функции доступны на вашем инструменте. Список функций, доступных на каждом инструменте, можно получить [здесь](https://download.yamaha.com/files/tcm:39-1262339).

#### <span id="page-15-1"></span>В чем разница между аудио и MIDI?

#### • Аудиоданные (аудиокомпозиция)

Аудиоданные (или аудиокомпозиция) это запись исполненной партии. Эти данные записываются таким же образом, как и в диктофонах и т. д. Музыка на компакт-диске, импортированная на интеллектуальное устройство, является примером аудиокомпозиции. В режиме записи звука вы можете записывать свою игру на клавиатуре, а также звук голоса, вводимого с микрофона, подключенного к инструменту, или звук воспроизведения внешнего аудиоплеера, подключенного к инструменту. Поскольку данные сохраняются в стереофоническом формате WAV или AAC с нормальным разрешением качества компакт-диска (44,1 кГц/16 бит), их можно воспроизводить на аудиоплеерах, таких как смартфон. Формат записи (тип файла) можно указать как AAC или WAV в разделе [System] (Система) на экране Utility (Служебный).

#### • Данные MIDI (MIDI-композиция)

Данные MIDI (MIDI-композиция) состоят из данных об игре на клавиатуре и не является фактической записью аудио. Данные об игре указывают, какие клавиши, с какой длительностью и силой нажимаются — так же, как и в нотной записи. На основе записанных данных об игре тон-генератор (инструмента) воспроизводит соответствующий звук. С композициями MIDI вы можете эффективно упражняться, просматривая партитуру или включая или выключая определенные части. Например, встроенные в инструмент композиции являются MIDI-композициями. В записи MIDI вы можете записывать каждую партию (например, партию правой руки, партию стиля) по отдельности. Записанные данные можно редактировать, например изменять темп и перезаписывать часть данных. Данные MIDI-композиции занимают меньше места, чем аудиокомпозиции.

# Как преобразовать MIDIкомпозицию в аудиокомпозицию?

Чтобы преобразовать MIDI-композицию в аудиокомпозицию, выберите нужную MIDI-композицию и начните запись звука, не играя на клавиатуре. После завершения воспроизведения композиции остановите воспроизведение и сохраните запись.

## Как я могу отобразить партитуру?

В Smart Pianist можно отображать партитуру на основе следующих трех типов данных. Отобразите партитуру соответствующим образом для каждого типа.

• Данные партитур (PDF): См. раздел [«Отображение партитуры в формате PDF](#page-11-0)  [и воспроизведение соответствующей](#page-11-0)  [композиции](#page-11-0)».

• MIDI-композиция (встроенные или пользовательские композиции, записанные в формате MIDI): Коснитесь [Score] (Партитура) в нижней части экрана композиции, чтобы отобразить партитуру. Если партия (или канал), показанные в партитуре, не назначены должным образом, измените настройку, следуя инструкциям в разделе « [Могу ли](#page-19-0)  [я увидеть партитуру других партий,](#page-19-0)  [кроме партии мелодии?](#page-19-0)»

• Аудиокомпозиции: Коснитесь [Score] (Партитура) в нижней части экрана композиции, чтобы отобразить схему аккордов. Инструменты, оснащенные функцией [Audio](#page-20-0) to Score (Звук в партитуру), могут создавать и отображать партитуры аккомпанемента для аудиокомпозиций. Подробную информацию см. в разделе [«Как я могу](#page-20-1)  [использовать функцию Audio to Score](#page-20-1)  [\(Звук в партитуру\)?](#page-20-1)».

## Можно ли повторно воспроизводить композиции?

По завершении выбранной композиции на экране композиции воспроизведение автоматически останавливается. Для повторного воспроизведения композиций нажмите кнопку в правом нижнем углу экрана выбора композиции несколько раз, чтобы выбрать паттерн воспроизведения.

![](_page_16_Figure_7.jpeg)

![](_page_16_Picture_8.jpeg)

Выбранная композиция

воспроизводится повторно.

![](_page_16_Picture_11.jpeg)

Продолжается воспроизведение всех композиций, которые принадлежат

той же категории, что и выбранная

композиция.

 $\mathfrak{D}$ Продолжается воспроизведение в случайном порядке всех композиций, которые принадлежат той же категории,

<span id="page-16-0"></span>что и выбранная композиция.

## Что такое интернетхранилище?

Это средство для хранения и совместного использования данных в месте, доступном через Интернет. Например, сервис iCloud Drive можно использовать из Smart Pianist. Из Smart Pianist вы можете экспортировать записанные данные исполнения в службу интернет-

хранилища и наоборот. Кроме того, это средство хранения можно использовать для создания резервной копии памяти инструмента, в которую объединяются различные настройки и пользовательские композиции. Подробную информацию об интернетхранилище см. в документации по используемому вами сервису.

# <span id="page-17-0"></span>Могу ли я перенести записанные данные на другое устройство?

Это можно сделать с помощью [интернет](#page-16-0)[хранилища](#page-16-0) или почтовой программы. После того как записанные данные будут экспортированы в интернет-хранилище или почтовую программу, их можно будет извлечь и использовать через другое интеллектуальное устройство или другой компьютер.

**1.** Выберите [User Song]

(Пользовательские композиции) на экране выбора композиции, а затем нажмите (Редактировать).

![](_page_17_Picture_5.jpeg)

**2.** Поставьте флажки рядом с композициями, которые необходимо экспортировать, а затем нажмите

#### (Экспорт).

![](_page_17_Figure_8.jpeg)

- **3.** Выберите интернет-хранилище или почтовую программу в качестве места назначения для экспорта, а затем экспортируйте композицию, выбранную на шаге 2. Подробную информацию см. в документации вашего интеллектуального устройства.
- **4.** По завершении экспорта отобразится экран выбора композиции.

# Могу ли я импортировать музыкальные данные или данные партитур на компьютере и других устройствах в Smart Pianist?

Это можно сделать с помощью [интернет](#page-16-0)[хранилища.](#page-16-0) Необходимые музыкальные данные (MIDI, WAV, AAC, MP3) или данные партитур (PDF) можно отправить с компьютера в службу интернетхранилища, а затем загрузить и импортировать их на интеллектуальное устройство, подключенное в данный момент к инструменту.

\* В зависимости от подключенной модели воспроизведение импортированных данных в формате MIDI или партитур в формате PDF может оказаться невозможным.

**1.** На экране выбора композиции выберите [User Songs] (Пользовательские композиции), а

#### затем нажмите  $\overset{\mathbb{I}}{\simeq}$  (Импорт).

![](_page_18_Picture_2.jpeg)

- **2.** Выберите интернет-хранилище, содержащее данные, а затем коснитесь нужных данных для импорта. Сведения см. в документации по этому интеллектуальному устройству.
- **3.** Когда появится запрос на подтверждение, коснитесь [Import] (Импорт). Импортированные данные будут отображаться на экране на шаге 1.

Инструкции по воспроизведению музыкальных данных см. в разделе [«Воспроизведение композиции](#page-7-1)». Подробную информацию о партитурах в формате PDF см. в разделе [«Отображение партитуры в формате PDF](#page-11-0) 

[и воспроизведение соответствующей](#page-11-0)  [композиции](#page-11-0)».

Почему композиции в интеллектуальном устройстве не отображаются в музыкальной библиотеке? Или почему я не могу выбрать композицию в музыкальной библиотеке?

Поддерживаемыми аудиоданными в этом приложении являются данные WAV, AAC или MP3 в следующих форматах.

• WAV

Частота дискретизации: 44,1 кГц, моно/стерео Разрядность: 8- или 16-битная

• AAC, MP3

Частота дискретизации: 44,1 кГц, моно/стерео Скорость в битах: моно = 32–160 кбит/с, стерео = 64–320 кбит/с (поддерживается переменная скорость в битах)

Не могут быть выбраны композиции, предоставленные службами потоковой передачи музыки, композиции, не импортированные с помощью приложения «Музыка», и композиции, ограниченные DRM (управление цифровыми правами). Такие звуки, как звонки и сигналы будильника, также недоступны для выбора.

# Почему при выборе аудиокомпозиции отображается неверный аккорд?

При выборе аудиокомпозиции аккорды определяются автоматически, и отображается таблица аккордов или

партитура. Аккорды анализируются с высокой точностью, однако отображенные аккорды могут отличаться от исходной композиции. Кроме того, анализируемые результаты могут отличаться в зависимости от устройства или ОС.

Чтобы отредактировать аккорд, нажмите на аккорд, который нужно отредактировать, и выберите нужный аккорд.

![](_page_19_Picture_207.jpeg)

#### Как я могу отключить мелодию аудиокомпозиции?

Поскольку в большинстве

аудиокомпозиций мелодическая партия (обычно звук голоса) находится в центре стереоизображения, вы можете уменьшить громкость в центральной позиции и сделать мелодическую партию менее слышимой с помощью функции подавления мелодии.

- **1.** Выберите аудиокомпозицию, а затем вызовите экран настроек композиции. Инструкции по выбору композиции приведены в разделе [«Воспроизведение композиции](#page-7-1)».
- **2.** Включите [Melody Suppressor] (Подавление мелодии) в разделе [Arrangement] (Аранжировка) на экране настроек композиции.

![](_page_19_Figure_8.jpeg)

**3.** Нажмите [Done], чтобы вернуться к экрану композиции, затем воспроизведите песню. Проверьте, не снижена ли громкость мелодической партии.

# <span id="page-19-0"></span>Могу ли я увидеть партитуру других партий, кроме партии мелодии?

Обычно партии мелодии (партии правой/левой руки) назначаются на каналы 1/2 встроенных композиций. Изменяя это назначение, можно изменить партитуру (кроме партитур в формате PDF).

**1.** Выберите композицию и вызовите экран Song Setting (Настройка композиции).

![](_page_19_Figure_13.jpeg)

**2.** Измените настройки [MIDI Part Channel] (Канал партии MIDI) в разделе [Playback] (Воспроизведение) на экране настройки композиции. Сначала выключите [Auto Set], а затем измените назначения каналов на партиях [Right] и [Left] (правой и левой руки).

![](_page_20_Picture_179.jpeg)

В некоторых инструментах это можно задать в разделе [Score] (Партитура) на экране Utility (Служебный).

**3.** Канал, назначенный как [Right] (Правая рука), показан вверху, а канал, назначенный на [Left] (Левая рука), показан внизу на большом нотоносце.

![](_page_20_Figure_3.jpeg)

## <span id="page-20-0"></span>Что такое Audio to Score (Звук в партитуру)?

Функция Audio to Score (Звук в партитуру) автоматически создает партитуру фортепиано для аккомпанемента на основе аудиокомпозиций, содержащихся на вашем интеллектуальном устройстве. Пр остым выбором аудиокомпозиции, анализируется последовательность аккордов песни и автоматически создаются партитуры аккомпанемента в различных паттернах. Для одной композиции создано 40 типов партитур аккомпанемента, и вы можете выбрать желаемую партитуру в зависимости от музыкального жанра или вашего уровня.

![](_page_20_Picture_180.jpeg)

<span id="page-20-1"></span>\* Невозможно создать партитуру для мелодии.

# Как я могу использовать функцию Audio to Score (Звук в партитуру)?

Вы можете использовать эту функцию, если подключенный инструмент поддерживает функцию Audio to Score.

**1.** Выберите нужную аудиокомпозицию на экране выбора композиции и нажмите [Done] в правом верхнем углу.

![](_page_20_Picture_181.jpeg)

Аудиокомпозиции, хранящиеся в интеллектуальном устройстве, можно выбрать в [Music Library] (Библиотека музыки).

**2.** Партитура аккомпанемента, созданная автоматически,

отображается на экране композиции.

![](_page_20_Picture_182.jpeg)

Вы можете выбрать свою любимую партитуру аккомпанемента в меню [Arrangement] → [Accompaniment Score Pattern] (Аранжировка → Образец партитуры аккомпанемента) на экране настроек композиции.

# Могу ли я изменить партитуру, созданную функцией Audio to Score (Звук в партитуру)?

Функция Audio to Score (Звук в партитуру) обычно создает партитуры аккомпанемента в размере 4/4. По этой причине партитура может оказаться неверной, если размер композиции — 3/4. Здесь вы узнаете, как в качестве примера можно изменить тактовый размер на

примере партитуры «Тихой ночи» (3/4).

**1.** Проверьте тактовый размер в партитуре аккомпанемента, а затем нажмите [Chord] внизу.

![](_page_21_Picture_5.jpeg)

**2.** Нажмите <sup>1</sup> (Analyze) в верхней части экрана Chord (Аккорд).

![](_page_21_Picture_7.jpeg)

**3.** Измените [Meter] (Размер) с 4 на 3, затем нажмите [Re-analyze] (Повторный анализ).

![](_page_21_Figure_9.jpeg)

**4.** Когда отображается экран аккордов, нажмите [Score] (Партитура), чтобы вернуться к экрану партитуры.

![](_page_21_Picture_11.jpeg)

Отображается партитура аккомпанемента с размером 3/4.

# Почему параметры неожиданно меняются при восстановлении регистрационной памяти?

При восстановлении регистрационной памяти многие параметры сбрасываются, как и при сохранении файла. По этой

причине сохраненные параметры также (возможно, непреднамеренно) восстанавливаются, и вы можете подумать, что они были случайно изменены. Вы можете установить определенные параметры, которые хотите восстановить, нажав (Информация) в окне регистрационной памяти.

Почему во время восстановления регистрационной памяти мерцает весь экран?

Это не признак проблемы. При восстановлении регистрационной памяти многие параметры сбрасываются по порядку, и при этом дисплей может на короткое время измениться.

# В чем разница между Bluetooth-аудио и Bluetooth MIDI?

#### • Bluetooth-аудио

Это подключение передает аудиоданные, воспроизводимые на интеллектуальном устройстве, на инструмент и позволяет прослушивать аудиоданные через динамики инструмента. Для использования этой функции требуется сопряжение Bluetooth. Инструкции см. в руководстве пользователя вашего инструмента.

Обратите внимание, что вы не можете записать свое исполнение в виде аудио на интеллектуальное устройство, поскольку аудиоданные могут передаваться только с интеллектуального устройства на инструмент.

#### • Bluetooth MIDI

Это подключение позволяет передавать или получать данные MIDI (информацию об игре на клавиатуре) между интеллектуальным устройством и инструментом.

Для использования Smart Pianist через подключение Bluetooth всегда требуется Bluetooth MIDI. Чтобы включить подключение Bluetooth MIDI, следуйте указаниям мастера подключения в Smart Pianist.

Что произойдет, если я вытащу кабель, соединяющий интеллектуальное устройство и инструмент, или выключу Wi-Fi/Bluetooth?

Это может прервать связь между приложением и инструментом. Если это случилось, выключите и снова включите инструмент. После этого попробуйте снова подключить приложение к инструменту.

# Почему происходят сбои или разрывы связи при использовании приложения с подключением по Bluetooth?

Надежность подключения зависит от характеристик интеллектуального устройства, параметров Bluetooth, а также от характеристик беспроводной сети связи. Попробуйте выполнить следующие операции.

• Выключите и снова включите Bluetooth на экране настроек интеллектуального устройства. Если в списке подключений

интеллектуального устройства имеется подключение типа «(Название модели)\_MIDI», удалите его.

• Закройте приложение Smart Pianist, затем выключите и снова включите питание инструмента.

• Не используйте инструмент вблизи электрических устройств, создающих электромагнитные помехи (микроволновые печи, беспроводные устройства и т. д.).

Выполнив описанные выше действия, перезапустите Smart Pianist, а затем снова выполните подключение с помощью мастера подключений. Если проблема сохраняется, выполните подключение с помощью кабеля USB.

# Почему кажется, что тембр, стиль или композиция отличаются от обычных?

Некоторые эффекты могут продолжать применяться, даже если был сделан другой выбор. Например, когда выбрана композиция, тональность выбранного тембра может отличаться от ожидаемой. В этом случае выберите тембр еще раз, чтобы восстановить исходные настройки.

## Как я могу сбросить параметры до значений по умолчанию?

Дважды коснитесь ползунков или регуляторов дисплея, чтобы выполнить сброс.

Чтобы сбросить все параметры, инициализируйте настройки в меню [System] → [Factory Reset] (Система → Заводские настройки) на экране Utility (Служебный).

## Можно ли использовать это приложение при работе в другом приложении?

Вы не можете использовать Smart Pianist одновременно с другими приложениями. Если вы используете другое приложение, Smart Pianist будет отключен от инструмента.

#### Почему я не могу активировать приложение?

Недостаточный объем памяти на интеллектуальном устройстве для активации приложения. Увеличьте объем памяти устройства, например удалив ненужные приложения или данные, такие как фотографии.

Что делать, если в устройстве отображается сообщение «There is not enough memory capacity on the device. App behavior may become unstable» (Недостаточно памяти в устройстве. Приложение может работать нестабильно)?

Увеличьте объем памяти устройства, например удалив ненужные приложения или данные, такие как фотографии.

# Что делать, если отображается сообщение «An unexpected error occurred» (Неожиданная ошибка)?

Перезапустите приложение. Приложение может работать некорректно.

## Как передать данные в другое интеллектуальное устройство?

Это можно сделать с помощью [интернет](#page-16-0)[хранилища](#page-16-0).

- **1.** Из Smart Pianist, когда он подключен к инструменту, отправьте файл резервной копии (\*\*\*.bup) в интернетхранилище, коснувшись [System] → [Backup] (Система → Резервное копирование) на экране Utility (Служебный).
- **2.** Откройте Smart Pianist в другом интеллектуальном устройстве, где вы хотите использовать данные, а затем загрузите и импортируйте файл резервной копии из интернетхранилища, нажав [System] → [Restore] (Система → Восстановить) на экране Utility (Служебный).